## KEEP T R U C K I N

# **AOBRD vs. ELD Transition Plan**

**With AOBRDs quickly phasing out by December 16th, 2019, KeepTruckin has created this guide to ensure a smooth transition to ELDs and keep your fleet compliant.** 

### **KEY DIFFERENCES BETWEEN AOBRD AND ELD MODE**

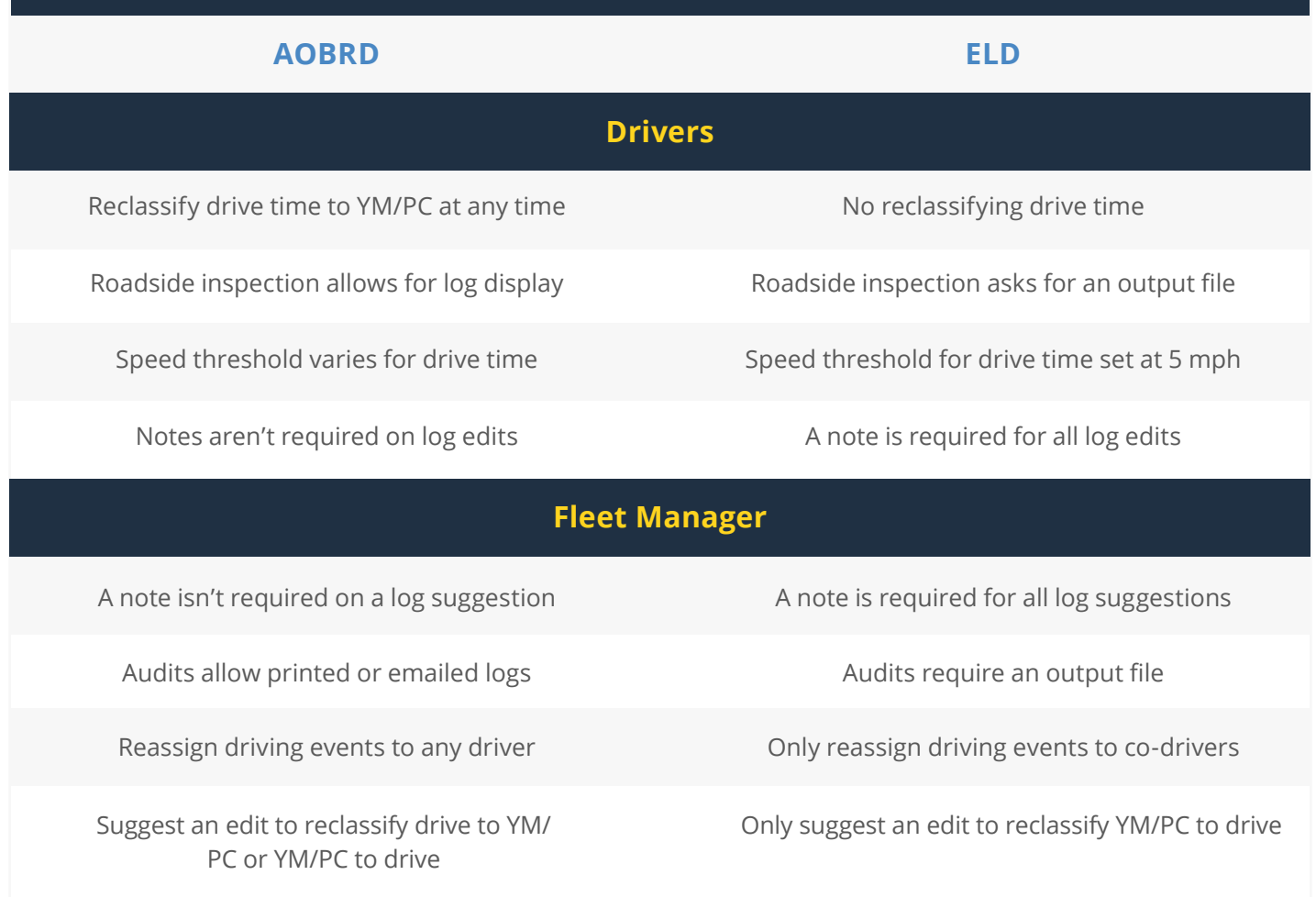

## **HOW THE DOT INSPECTION MODE WILL CHANGE FOR DRIVERS**

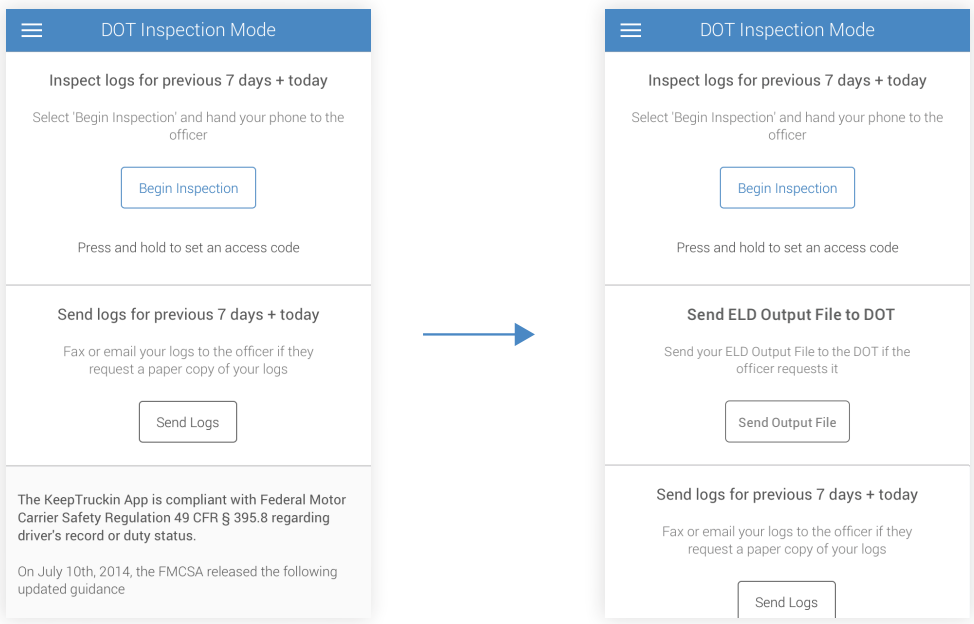

## **PROPOSED TRANSITION PLAN:**

#### **La Understand your Compliance Mode**

**Questions to ask your business:** What mode is my company currently running? What settings are enabled and which ones comply with ELD settings? Which settings will need to change?

#### **Communicate and Schedule**

Talk about the policies you want to build around these changes and add a date to be fully ELD compliant on the company calendar. For example, when a driver or manager needs to make a note on a log, everyone should put the same note, "Commute home, should be Personal Conveyance"

**Questions to ask your business:** What kind of new processes will need to be created? How will these changes be enforced? Who is going to drive the changes?

#### **Update ELD Driver and Vehicle Profiles**

Download Driver Details report and double check that all License #s and States are filled out. Download all Vehicles Detail Report and double check all valid VINs are present.

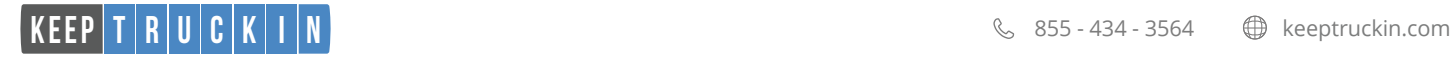

#### **E** Switch Compliance Mode

We suggest taking things slow and making these compliance changes in the order that they are listed. Only move on to the next step once the previous one is thoroughly understood and complete.

## **STEP 1 Reclassifying drive time**

**Training:** Drivers will need to be trained on how to select special duty statuses before the vehicle is moved.

**How to Change:** Once trained, go to Admin tab > Company > Edit Company Information > Set 'Allow Drivers to reclassify driving time as Yard Move / Pers Conv'' to 'NO.'

**Recommendations:** If you are having difficulties, here are some solutions:

- If a driver needs to switch PC/YM to driving, a fleet **College** manager can do this in the dashboard, not in the KeepTruckin driver app.
- Driving events cannot be reclassified to PC/YM.  $\mathbb{R}^n$ Drivers or fleet managers can annotate the log.
- It's recommended to give direction to drivers and  $\mathcal{L}^{\text{max}}$ fleet managers on how to annotate on logs for special driving events occur. Ex. "Commute home, should be Personal Conveyance."

#### **STEP 2**

#### **Reassignment of drive time only to co-drivers**

**Training:** Fleet Managers need to understand how to add a co-driver and scenarios that require reassignment of driving events. This should be discussed internally as each operation is different.

**How to Change:** Admin tab > Company > Edit Company Information > Set 'Allow driving events to be reassigned to any driver' to 'NO.'

**Recommendations:** Some common areas of difficulty you may come across include:

- Drivers mistakenly claiming a driving event. Driving events created by a 'yard jockey' or 'mechanic move' are now on a driver's log in error.
- Train drivers to carefully review unidentified events **Contract** prior to accepting.
- Either annotate the driving event on the current log and leave as, is or reassign the driving event to the co-driver profile.

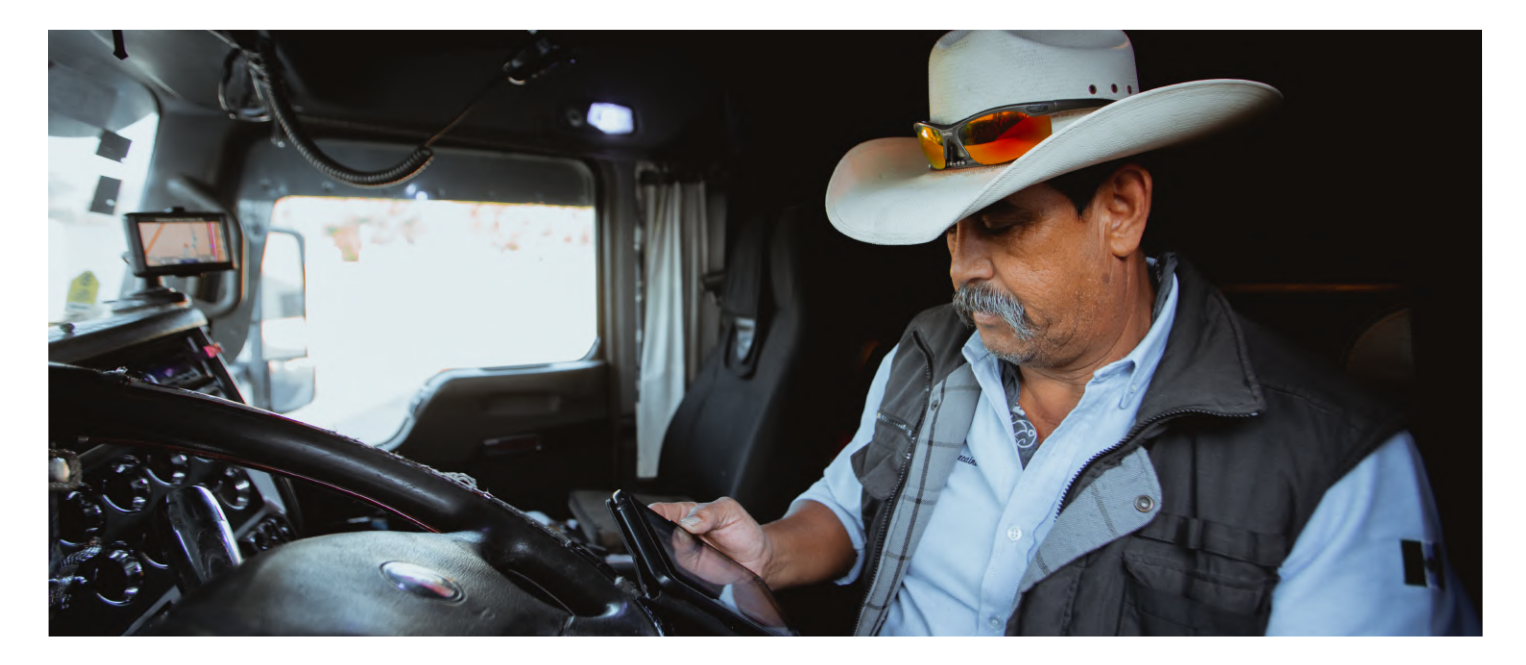

## **STEP 3 Adjust the vehicle speed threshold to 5 mph**

**Training:** Alert drivers about the changes that will occur. Ask how that will affect a driver's day, and how will they need to change their daily habits. Their driving time will be recorded at 5 mph.

**How to Change:** Admin tab > Company > Edit Company Information > Set 'Vehicle Motion Threshold' to the desired threshold. (ELD Compliance requires the threshold to be at 5 mph)

**Recommendations:** Start slow. Move the threshold from 15 mph down to 10 mph at first and try that for a while. Once comfortable, try 8 mph, then finally 5 mph. Communicate along the way the changes when they are made so everyone is aware and works on changing their behavior.

## **STEP 4 Update your compliance mode**

**Training:** Train drivers and fleet managers to add a required note whenever they make an edit to a log. Train drivers on what an output file is and how to send it to an officer at the roadside. And, train Fleet Managers on what the output file is and how to send it from the dashboard when being audited.

**How to Change:** Admin tab > Company > Edit Company Information > Set 'Compliance Mode' from 'AOBRD' to 'ELD'

**Recommendations:** Instill confidence in drivers and fleet managers on what an output file is and where they can retrieve it in the face of an audit.

**You're done! Congratulations! If you need help or have questions, do not hesitate to reach out to KeepTruckin's excellent support staff at (855) 434-3564.**

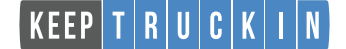